| TAE | 3LE | 0 | FC | ON | ΠĒ | NTS |
|-----|-----|---|----|----|----|-----|
|     |     |   |    |    |    |     |

4.2

4.3

Resection

Backsight Check

| Conf | Contents Page      |    |     | Contents        |    |
|------|--------------------|----|-----|-----------------|----|
| 1    | GET START          | 2  | 5   | MEASUREMENT     | 21 |
| 1.1  | Hardware           | 2  | 5.1 | Data Collect    | 21 |
| 1.2  | Introduction       | 3  | 5.2 | APR             | 22 |
| 1.3  | Preparation        | 3  | 5.3 | LocknTRack      | 23 |
| 1.4  | Connect with NS30  | 4  | 5.4 | Prism Search    | 24 |
| 2    | INTERFACE          | 9  | 5.5 | Stake Out       | 25 |
| 2.1  | Main Interface     | 9  | 5.6 | CAD Stake Out   | 26 |
| 2.2  | Toolbars           | 10 | 6   | DATA MANAGE     | 29 |
| 2.3  | Map View           | 14 | 6.1 | Points          | 29 |
| 3    | JOB MANAGE         | 16 | 6.2 | Codes           | 34 |
| 3.1  | Creating a New Job | 16 | 6.3 | Maps and Layers | 38 |
| 3.2  | Editing a Job      | 17 | 7   | SETTINGS        | 39 |
| 4    | STATION SETUP      | 18 |     |                 |    |
| 4.1  | Known Point        | 18 |     |                 |    |

19

20

## 1. GET START

#### 1.1 HARDWARE

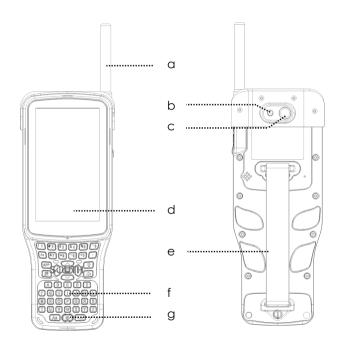

- a) Antenna
- b) Flash Light
- c) Camera
- d) Screen
- e) Strap
- f) Keypad
- g) Power Key

Note: Please install the antenna correctly on **H6 Plus controller** and **NS30** Robotic Total Station in the same time to ensure the effective long-range remote control.

#### 1.2 INTRODUCTION

**Survey Star Pilot** was designed for One-man Solution on South **H6 Plus** Controller, work with **NS30** Robotic Total Station. It provides a simplified and map-driven workflow.

Map-driven workflow allows you to set up the station, collect points and stake out faster and easier than ever. The graphic display on **Survey Star Pilot** provides a instant visual operation with high efficiency.

Benefit by Zigbee Technology on **H6 Plus** and **NS30**, it is easier to control the Robotic Total Station in any place in any time.

#### 1.3 PREPARATION

| Before get started | <b>TServer</b> is successfully installed on NS30 Robotic Total Station. |  |  |  |
|--------------------|-------------------------------------------------------------------------|--|--|--|
|                    | Survey Star Pilot is successfully installed on H6 plus controller.      |  |  |  |
| How to Install?    | 1) Copy the install package (e.g. SurveyStarPilot-V1.0.230606.apk) into |  |  |  |
|                    | controller.                                                             |  |  |  |
|                    | 2) Click the package.                                                   |  |  |  |
|                    | 3) Select [Install] and waiting until the installing process is done.   |  |  |  |
|                    |                                                                         |  |  |  |

#### 1.4 CONNECT WITH NS30

#### 1.4.1 Connect by Bluetooth

#### **Description**

When connect by Bluetooth, you can control the robotic total station (NS30) by your controller (H6 Plus) in a short range.

#### 1) Steps on NS30

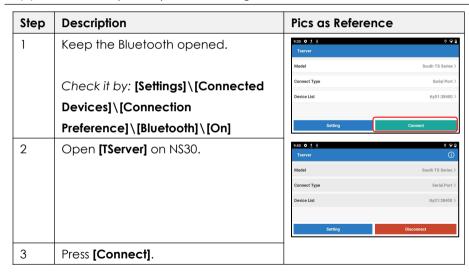

# 2) Steps on H6

| Step | Description                                                                                                    | Pics as Reference                                                                                       |
|------|----------------------------------------------------------------------------------------------------|----------------------------------------------------------------------------------------------------|
| 1    | Open [Survey Star Pilot].  Press [ = Default] or slide from the left to access the main menu.                             | Log In  Job Manage  Default  Default  Connect (Disconnect)  Station Setup  Florow PR Resection 86 Octob |
| 2    | Select [Connect].                                                                                                    | Function  State Out CAD SO 0 m  Setting                                                                 |
| 3    | Select [Connection Mode]: Bluetooth                                                                                       | 09:44 <b>‡</b> ± ± ■ * <b>♀</b> □  < Not Connected                                                      |
| 4    | Press [Start]: Start to search the available device.  Or Click the paired device, e.g [\$166932], waiting for connection. | Connection mode Bluetooth >  Paired  S166932 S1449539113 Connect S144921 S14492 Available Device        |
|      | When [Connected]/[Success] shown on the screen, Bluetooth connection is succeed.                                          | START                                                                                                   |

#### 1.4.2 Connect by Zigbee Long-range Mode

#### **Description**

Benefit from Zigbee technology, you can control NS30 by your controller with higher efficiency and lower consumption in maximum 600m.

#### Steps

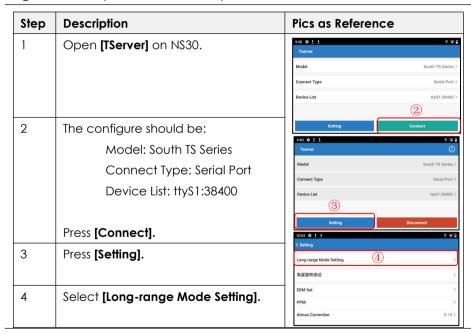

| 5   | Open <b>(Survey Star Pilot)</b> on H6.                  | 17:19                                                                                            |
|-----|---------------------------------------------------------|--------------------------------------------------------------------------------------------------|
| 6   | Press [ $\equiv$ <b>Default]</b> or slide from the left | Connection mode Remote Mode >                                                                    |
|     | to access the main menu.                                | Connect                                                                                          |
| 7   | Select [Connect]\[Connection                            | Enter PANID, Select the Correct Port Number                                                      |
|     | Mode]: Long Distance Mode.                              | Type Coordinator  PANID 1234                                                                     |
| 8   | Confirm the information (PANID,                         | Channel 17 >                                                                                     |
|     | Channel, etc) on both Controller                        | Settings Enter the Network Address of Total Station for the                                      |
|     | and Total station, it should be paired.                 | Destination AGC1                                                                                 |
| 9   | Press [Connect] on controller at first.                 | 9 CONNECT                                                                                        |
|     |                                                         | 4 • ■                                                                                            |
| 10  | Then press [Connect] on TServer.                        | S.18 ♦ ¶ ± ±                                                                                     |
|     |                                                         | Type: Sub-terminal                                                                               |
| LOF | When [Connected] shown on the                           | input PANID, choose channel, as same as handset PANID: 1234  Channel: 17 >                       |
|     | screen, the long-range remote                           | 2.Handset setting after connected, input add. into the handset  IP Add:  Target Add:  A6C1  0000 |
|     | control is connected.                                   | Connect                                                                                          |

- When using Long-range Remote Control, please install the Zigbee antennas correctly on both **NS30** and **H6 Plus** Controller:)
- Please stay at TServer page for stable connection.

#### 1.4.3 Demo Mode

#### **Description**

Not necessary to connect with NS30 under Demo Mode, Survey Star Pilot will provide simulated measurement data.

#### Steps

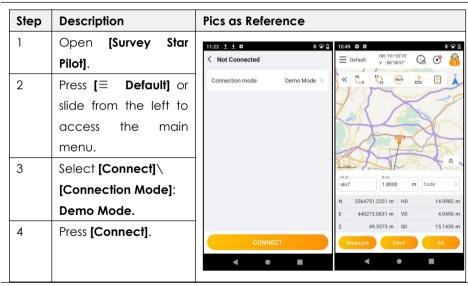

# 2. INTERFACE

#### 2.1 MAIN INTERFACE

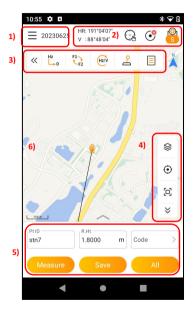

The interface on Survey Star Pilot is separated into various parts which contain common functions or tools that the user will use most often.

- 1) Main Menu
- 2) Instrument Toolbar
- 3) Operation Toolbar
- 4) Display Toolbar
- 5) Measure Toolbar
- 6) Map View

## 2.2 TOOLBARS

#### 2.2.1 Instrument Toolbar

The instrument toolbar includes the total station status (H/V), motorization mode (Manual, APR, LocknTRack, Prism Search), instrument status, and measure modes.

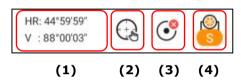

|   | Items             |                                         | Descriptions                                        |
|---|-------------------|-----------------------------------------|-----------------------------------------------------|
| 1 | Horizontal angle  | HR/HL                                   | E.g. 252° 10'09"                                    |
|   | Vertical angle    | V                                       | E.g. 38° 06'18"                                     |
| 2 | Motorization Mode | ( ) ( ) ( ) ( ) ( ) ( ) ( ) ( ) ( ) ( ) | Manual Aiming                                       |
|   |                   | •                                       | APR                                                 |
|   |                   | <b>(</b>                                | LocknTrack (unlocked)                               |
|   |                   | €)                                      | LocknTrack (locked)                                 |
|   |                   |                                         | Prism Search                                        |
| 3 | Instrument Status | Ins.Status                              | STN: Point ID of station; Ins.Ht: Instrument height |

|   | Compensation  | <b>⊙</b>        | Compensator over range                   |
|---|---------------|-----------------|------------------------------------------|
|   | Status        | <b>ॐ</b>        | Compensator closed                       |
|   |               | 1               | Instrument in Face 1 (HL)                |
|   |               | 2               | Instrument in Face 2 (HR)                |
| 4 | Target        |                 | Prism, Non-prism and Reflective Sheet    |
|   | Measure Mode  | (S) (C) (T) (3) | Single, Continuous, Tracking and N Times |
|   | Laser Pointer | On/Off          | Open or close the laser pointer          |

#### 2.2.2 Operation Toolbar

The operation toolbar includes the total station status (H/V), motorization mode (Manual, APR, LocknTrack, Prism Search), instrument status, and measure modes.

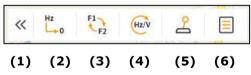

|   | Items | Description                         |
|---|-------|-------------------------------------|
| 1 | «     | Click to hide or expand the toolbar |

| 2 | Hz<br>0  | H0 Set                | HA: Set the horizontal angle.                                  |  |
|---|----------|-----------------------|----------------------------------------------------------------|--|
|   |          |                       | If it is reset, please orient to the backsight again.          |  |
| 3 | F1<br>F2 | Face 1/2              | Change the face between Face 1 and Face 2.                     |  |
| 4 | Hz/V     | Horizontal / Vertical | Absolute: Rotate the horizontal or vertical angle based on     |  |
|   |          | Rotation              | H0/V0 direction.                                               |  |
|   |          |                       | Relative: Rotate the horizontal or vertical angle based on     |  |
|   |          |                       | current direction.                                             |  |
| 5 | 2        | Joystick              | Manual - Click or long-press the navigation key to control the |  |
|   |          |                       | motorization.                                                  |  |
|   |          |                       | Auto - Click the navigation key to control the motorization    |  |
|   |          |                       | continuously. Click the stop button to stop rotation.          |  |
|   |          |                       | Speed: L (Low), M (Middle), H (High).                          |  |
| 6 |          | Data                  | Check the points and codes.                                    |  |
|   |          |                       | Refers to Chapter 6 DATA.                                      |  |

# 2.2.3 Display Toolbar

The display toolbar located at the right of the screen, is used to layer manage, locate and full image.

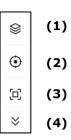

|   | Icon        | Description                                  |                                                             |
|---|-------------|----------------------------------------------|-------------------------------------------------------------|
| 1 | <b>\$</b>   | Layer Setting                                | Click [ 💿 ] to open or close the selected layer and map.    |
|   | ~           |                                              | Press [Import] to import layers and maps.                   |
|   |             |                                              | Refers to <b>Chapter 6.3</b>                                |
| 2 | •           | Locate                                       | Click to locate the map to the instrument location.         |
| 3 | <u>[</u> _] | Full image                                   | Click to change the map scale to a fixed size and locate it |
|   | رت          |                                              | at the instrument location.                                 |
| 4 | *           | Click to hide or expand the display toolbar. |                                                             |

#### 2.2.4 Measure Toolbar

The measure toolbar located at the bottom of the map, is used to display the point number, reflector

height, code for current point, N/E/Z, HD/VD/SD with [Measure], [Save] and [All] keys.

|   | Icon    | Description                                                 |
|---|---------|-------------------------------------------------------------|
| 1 | ~/^     | Slide or click to hide or expand the full display of points |
| 2 | Measure | Measure only                                                |
| 3 | Save    | Save only                                                   |
| 4 | All     | Measure and save                                            |

## 2.3 MAP VIEW

In map view, it mainly displays information such as the location of points and station, telescope direction, scales, north direction, etc.

| Icons | Description               |  |
|-------|---------------------------|--|
| 0     | Station                   |  |
| pt3   | Measured Points           |  |
| •     | Selected Measured Points  |  |
| pt3   | Selected Stake Out Points |  |

| Lines | Description                  |  |
|-------|------------------------------|--|
|       | Direction of Telescope       |  |
|       | Direction of Measured Point  |  |
|       | Direction of Stake Out Point |  |
|       |                              |  |

Clicking the selected points in the map, to automatic turning, stake out, view, edit, and delete point.

|   | Item   | Description                   | Pics                                                                                                    |
|---|--------|-------------------------------|----------------------------------------------------------------------------------------------------|
| 1 | Auto   | Rotate the equipment to the   | 10:55 <b>♦ □</b>                                                                                                    |
|   |        | direction of selected point   | = 20230625 V :88'4804' C8  = 20230625 V :88'5020' C8  = 20230625 V :88'5020' C8  = 20230625 V :80' C8  = 20230625 V :80' C8  = 2 |
| 2 | Stake  | Stake out the selected point. | \\\\\\\\\\\\\\\\\\\\\\\\\\\\\\\\\\\\\\                                                                                                    |
|   | Out    | (Refers to Chapter 5.5)       |                                                                                                    |
| 3 | View   | Check the detail information  | nive small in                                                                                                    |
| 4 | Edit   | Edit the selected point       | Auto Stake Out View Edit Delete                                                                                                    |
| 5 | Delete | Delete the selected point     | <u>•</u>                                                                                                    |
|   |        |                               | × ×                                                                                                    |
|   |        |                               | PLID   R.HIL   1.8000 m   Code     PLID   Stn8   1.8000 m   Code   >                                                                                                    |
|   |        |                               | Measure Save All Measure Save All                                                                                                    |
|   |        |                               | 4 • B 4 • B                                                                                                    |

# 3. JOB MANAGE

## 3.1 CREATING A NEW JOB

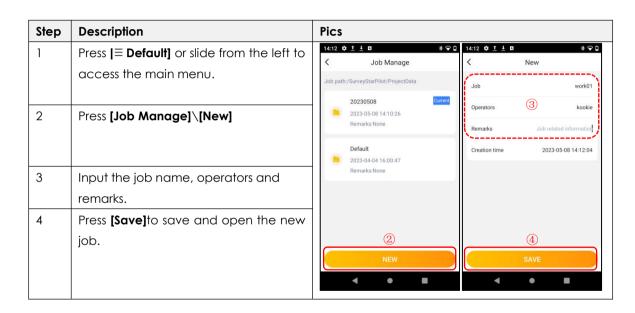

# 3.2 EDITING A JOB

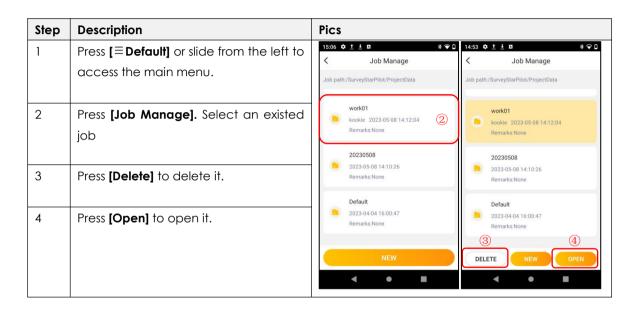

# 4. STATION SETUP

## **4.1 KNOWN POINT**

The coordinates of station point are required for setup. The instrument can be oriented by a known point, or an unknown point with assumed azimuth.

| Step | Description                                                                                                | Pics                                                      |
|------|----------------------------------------------------------------------------------------------------|-----------------------------------------------------------|
| 1    | Select Main Menu: [Station Setup] \ [Known Pt].                                                            | 11:04 © B                                                 |
| 2    | <pre>[Ins.Ht] :Enter the instrument height. [R.Ht]: Enter the reflector height.</pre>                      | Job Manage 20230625 >                                     |
| 3    | [Station]: Select or input a known point as station.  Select orientation method:                           | Station   Station   Station   Station   Station   Station |
|      | <ol> <li>[BS Pt]: Select or input the other known point.</li> <li>[Azimuth]: Enter the azimuth.</li> </ol> | Function    Data Collect   Stake Out   CAD S.O            |
| 5    | Aim at the backsight point or assumed azimuth. Press [Set].                                                | Setting BS Pt Azimuth Set                                 |

#### 4.2 RESECTION

Resection is used for determine the instrument position from measurements of maximum 7 points.

The calculation requires at least three angle data or two distance data.

| Step | Description                                                        | Pics                                                         |
|------|--------------------------------------------------------------------|--------------------------------------------------------------|
| 1    | Main Menu: [Ins.Station] \ [Resection].                            | 16:31 ♣ ± ± □                                                |
| 2    | [Ins.Ht] :Enter the instrument height.                             | = 100HeI                                                     |
| 3    | [+]: Add the known points as backsight.                            |                                                              |
| 4    | Press [Pt ID] to select a point.                                   |                                                              |
| 5    | Press [Measure] to measure the                                     | *                                                            |
|      | distance;                                                          | MEASURE RESULT PLD BH                                        |
|      | Press [Angle] to measure the angle.                                | Ina Ht                                                       |
| 6    | Press [OK] to confirm. Repeat the steps                            | N 2564751,2637 m HD 14,0200 m<br>E 440273,0620 m VD 4,0361 m |
|      | to add the 2 <sup>nd</sup> , 3 <sup>rd</sup> points for resection. | + 3 Z 49,4050 m SD 15,2608 m                                 |
| 7    | When all the measurement is finished,                              | 7 5 6                                                        |
|      | press [Calculation] to check the result.                           | Calculation Cancel Angle Measure OK                          |
| 8    | Press [Set] to set the station.                                    | 4 • • •                                                      |

The intersect angle of known point shouldn't less than 15 degrees or larger than 165 degrees, and the points can be on a same line (Error Code: Source Error)or on dangerous circle.

# **4.3 BACKSIGHT CHECK**

Check the azimuth and coordinates of backsight after station setup.

| Step | Description                                 | Pics                                                                                                    |
|------|---------------------------------------------|----------------------------------------------------------------------------------------------------|
| 1    | Main Menu: [Ins.Station]\[BS Check].        | 11:05 <b>↓</b> □                                                                                           |
| 2    | Station Pt: Current station ID;             | Log In = 20220625 Pre-189 WU                                                                               |
|      | BS Pt: Backsight point, if the backsight is | Job Manage 20230625 >                                                                                      |
|      | oriented by angle, it will be empty.        | Connect (Connected) S144242 >                                                                              |
| 3    | Azimuth: Azimuth of backsight.              | Station Pt 3 BS Pt 11                                                                                      |
|      | HA: Current horizontal angle.               | dHA 0°00'04"                                                                                               |
|      | dHA: difference between azimuth and         | Known Pt Resection BS Check Measure Point N 2564748.1252 m Z 48.2700 m                                     |
|      | current horizontal angle.                   | Function E 440270.8612 m                                                                                   |
| 4    | Press [Measure] to measure and check        | © A A Residual                                                                                             |
|      | the backsight point.                        | Data Collect   Stake Out   CAD S.O   m   dN   -0.0007 m   dVD   0.0008 m   dE   40.0001 m   dSD   0.0000 m |
| 5    | Residual: Differences between               | Setting Measure Set                                                                                        |
|      | backsight point and measured point.         | 4 • • •                                                                                                    |
| 6    | Press [Set] to re-set the backsight.        |                                                                                                    |

Please set up the station before backsight checking.

# 5. MEASUREMENT

#### **5.1 DATA COLLECT**

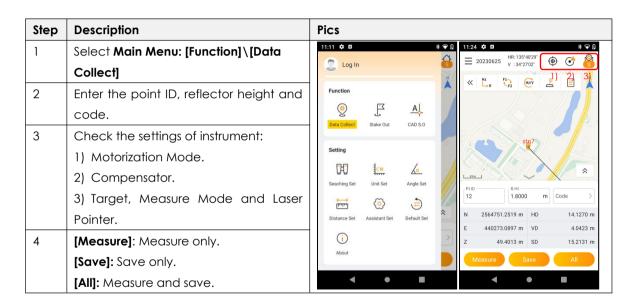

#### **5.2 APR**

APR (Auto Prism Recognition) is used to recognize and measure the prism automatically in the sight of view ( $\pm$ 1.5 degrees), in maximum 1200m. If the prism is founded, the crosshair will automatically positioned to the prism center.

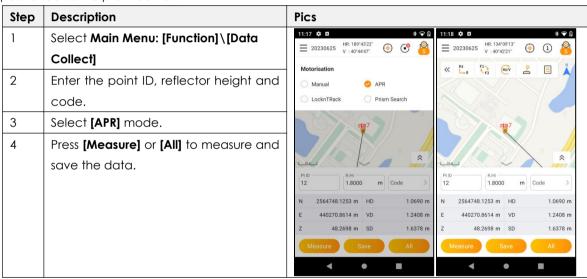

# **5.3 LOCKNTRACK**

LocknTRack enables an automatic prism recognition and lock to a moving prism.

| Step | Description                               | Pics                                                                         |
|------|-------------------------------------------|------------------------------------------------------------------------------|
| 1    | Select Main Menu: [Function]\[Data        | 11:22 <b>©</b>                                                               |
|      | Collect]                                  | - V:34*2/01                                                                  |
| 2    | Enter the point ID, reflector height and  | Motorisation   Manual APR                                                    |
|      | code.                                     | O LocknTRack Prism Search                                                    |
| 3    | Select [LocknTRack] mode.                 | sig7                                                                         |
| 4    | Press [Measure] to measure the prism in   |                                                                              |
|      | sight of view.                            | \$ Bu                                                                        |
| 5    | When prism locked, the icon will be: (5). | PLID   R.H.                                                                  |
|      | When prism is lost, the icon will be: 🔴.  | N m HD m N 2564751.2519 m HD 14.1270 m  E m VD m E 440273.0897 m VD 4.0423 m |
| 6    | Select the measure mode and move          | Z m SD m Z 49.4013 m SD 15.2131 m                                            |
|      | the prism. NS30 will follow the prism     | Measure Save All Measure Save All                                            |
|      | automatically.                            | 4 • • •                                                                      |
| 7    | Press [Measure] or [All] to measure and   |                                                                              |
|      | save the data.                            |                                                                              |

#### **5.4 PRISM SEARCH**

When Prism Search is activated, the station starts to rotate 360 degrees around the vertical axis in anti-clockwise direction. Then, the automatic prism search in the vertical direction (±18°) is performed. If prism is detected, the rotation will stop immediately. Otherwise, it will stop after a 360° rotation.

| Step | Description                              | Pics                                                                                                    |
|------|------------------------------------------|----------------------------------------------------------------------------------------------------|
| 1    | Select Main Menu: [Function]\[Data       | 11:24                                                                                                    |
|      | Collect]                                 | = 20230625 V: 34'2701'                                                                                    |
| 2    | Enter the point ID, reflector height and | Motorisation  Manual  APR                                                                                 |
|      | code.                                    | ○ LocknTRack                                                                                              |
| 3    | Select [Prism Search] mode.              | sta7 ⊕                                                                                                    |
| 4    | Press [Measure] or [All] to start        | pl3                                                                                                    |
|      | searching the prism in 360 degrees,      | * *                                                                                                    |
|      | then, measure and save the data.         | PIIO                                                                                                    |
|      |                                          | N 2564751.2519 m HD 14.1270 m N 2564751.2519 m HD 14.1270 m                                               |
|      |                                          | E 440273.0897 m VD 4.0423 m E 440273.0897 m VD 4.0423 m Z 49.4013 m SD 15.2131 m Z 49.4013 m SD 15.2131 m |
|      |                                          | Measure Save All Measure Save All                                                                         |
|      |                                          | 1 1 1 1                                                                                                   |

#### **5.5 STAKE OUT**

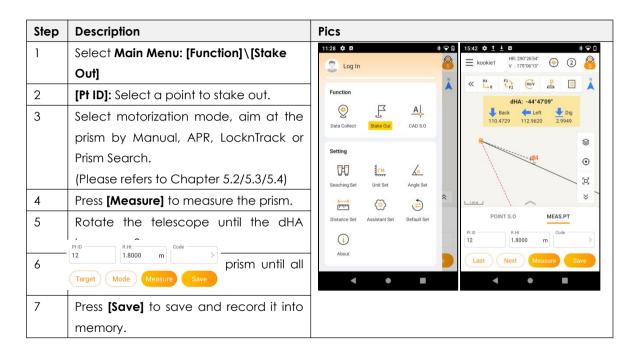

#### **5.6 CAD STAKE OUT**

#### **5.6.1 BRIEF INTRODUCTION**

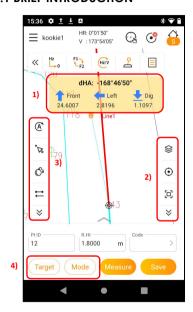

In this function, the points to be staked can be uploaded and selected from DXF/DWG files.

#### 1) Guide for stake out

| Item         |       | Description                             |
|--------------|-------|-----------------------------------------|
| d            | НА    | Difference of horizontal angle.         |
| 1            | Front | Move the prism to the farther position. |
|              | Back  | Move the prism to the nearer position.  |
| <del>-</del> | Left  | Move the prism to the left.             |
| -            | Right | Move the prism to the right.            |
| •            | Dig   | Move the prism to the lower position.   |
| 1            | Fill  | Move the prism to the upper position.   |

## 2) Display Toolbar (Refers to Chapter 2.2.3)

In display toolbar, you can change the background color, import the layers, locate the equipment for stake out.

# 3) CAD Toolbar

| Icon            | Description      |                                                                         |
|-----------------|------------------|-------------------------------------------------------------------------|
| (A <sup>*</sup> | Auto Pointing    | Rotate the telescope to the stake out point by motorization.            |
| Ø.              | Pointer          | Select the features by cursor.                                          |
| Ø,              | Explore          | Explore the features into sections.                                     |
| ≓               | Change Direction | In the pile stake out or interval stake out function, click this button |
|                 |                  | to change the direction of last or next point.                          |

# 4) Setting

| Item     | Description                                                                      |                                                                      |
|----------|----------------------------------------------------------------------------------|----------------------------------------------------------------------|
| [Target] | Select a feature on the map, to check the coordinates of points to be stake out. |                                                                      |
| [Mode]   | Line Stake Out Staking out a point with offsets based on the selected line.      |                                                                      |
|          |                                                                                  | [Left]/[Right]: Enter the left or right offset.                      |
|          | [Front]/[Back]: Enter the front or back offset.                                  |                                                                      |
|          | [Up]/[Down]: Enter the up or down offset.                                        |                                                                      |
|          | Pile Stake Out                                                                   | Select a feature on the map, enter the starting mile to stake out.   |
|          | Interval Stake Out                                                               | Select a feature on the map, enter the starting mile and interval to |
|          |                                                                                  | be stake out.                                                        |

#### 5.6.2 HOW TO STAKE OUT A POINT FROM CAD FILES

| Step | Description                                                                                    | Pics                             |
|------|------------------------------------------------------------------------------------------------|----------------------------------|
| 1    | Select Main Menu: [Function]\[CAD                                                              | 10:43 ♣ ± ± □                    |
|      | s.oj                                                                                           | V:1/3°94U5 GG C                  |
| 2    | Press [\sigma]\[Import] to select files in dwg                                                 | dHA: -168"46'50"                 |
|      | or dxf format. Press [OK].                                                                     | File Path: /storage/emulated/0   |
| 3    | Select the motorization mode: Manual,                                                          | com_southgnss_totalstationServer |
|      | APR, LocknTRack, Prism Search                                                                  | □ data                           |
| 4    | Press [Measure] to measure the prism.                                                          | □ surveyStarExport               |
| 5    | Rotate the telescope until the dHA                                                             | ≥ system                         |
|      | becomes 0.                                                                                     | Pulb Reti Code                   |
| 6    | Then move the prism based on the                                                               | 12 1.8000 m >                    |
|      | guidance on the map when all the                                                               | OK Target Mode Measure Save      |
|      | value becomes 0.                                                                               | 4 • • •                          |
| 7    | Press [Save] to save and record it into                                                        |                                  |
|      | memory.                                                                                        |                                  |
| GF   | If you use LocknTRack mode, please fix the prism to finish the first aim. Otherwise, the prism |                                  |
|      | will not be locked.                                                                            |                                  |

# 6. DATA MANAGE

## 6.1 POINTS

#### 6.1.1 OVERVIEW

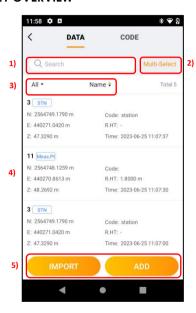

Select: Toolbar\[ | ]\DATA to check the point list.

| Ite | m            | Description                         |
|-----|--------------|-------------------------------------|
| 1   | Searching    | Enter the point ID to search it.    |
|     | Window       |                                     |
| 2   | Multi-Select | Export or delete multiple points in |
|     |              | once.                               |
| 3   | Filter       | Filter the points by types or       |
|     |              | re-order the points.                |
| 4   | Points       | Only imported point, inputted       |
|     |              | point and calculated point can      |
|     |              | be edited.                          |
| 5   | Function Key | Import or add points.               |

#### **6.1.2 CREATING A NEW POINT**

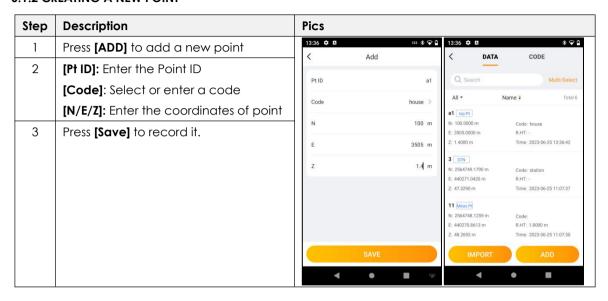

#### **6.1.3 POINT MANAGEMENT**

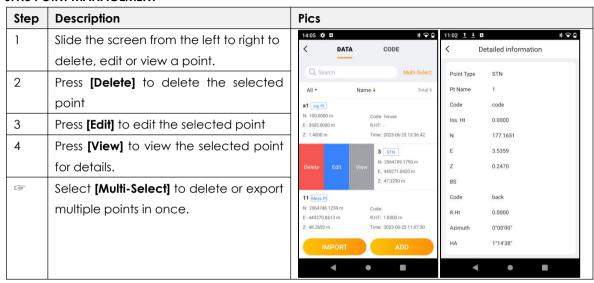

#### **6.1.4 IMPORTING POINTS**

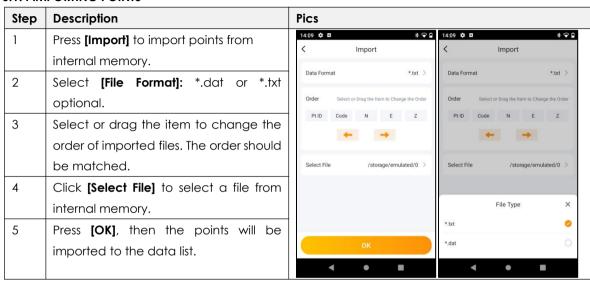

#### **6.1.5 EXPORTING POINTS**

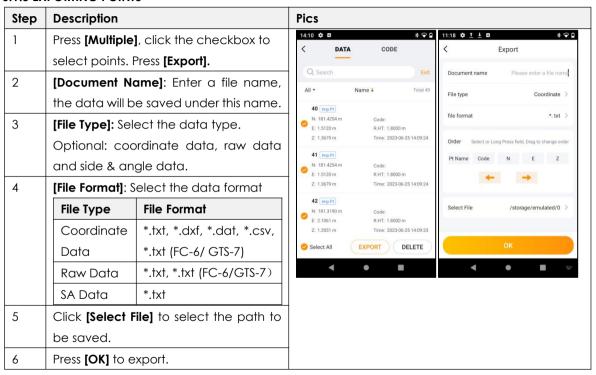

# 6.2 CODES

#### 6.2.1 OVERVIEW

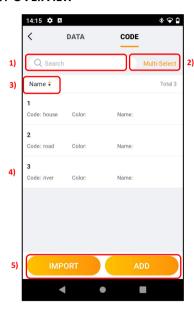

Select: Toolbar\[  $\blacksquare$  ]\CODE to check the list.

| Item |              | Description                        |  |  |
|------|--------------|------------------------------------|--|--|
| 1    | Searching    | Enter a code to search it.         |  |  |
|      | Window       |                                    |  |  |
| 2    | Multi-select | Export or delete multiple codes in |  |  |
|      |              | once.                              |  |  |
| 3    | Filter       | Reorder the codes                  |  |  |
| 4    | Code         | Check, delete or edit the code.    |  |  |
| 5    | Function Key | Import or add codes                |  |  |

#### **6.2.2 CREATING A NEW CODE**

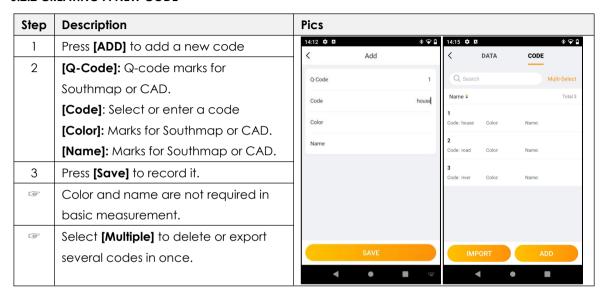

#### **6.2.3 CODE MANAGEMENT**

| Step | Description                                                      |  |  |  |
|------|------------------------------------------------------------------|--|--|--|
| 1    | Slide the screen from the left to right to delete or edit a code |  |  |  |
| 2    | Press [Delete] to delete the selected code.                      |  |  |  |
| 3    | Press [Edit] to edit the selected code.                          |  |  |  |

#### **6.2.4 IMPORTING CODES**

| Step | Description                                                                        |  |  |  |
|------|------------------------------------------------------------------------------------|--|--|--|
| 1    | Press [Import] to import codes from internal memory.                               |  |  |  |
| 2    | Select [File Format]: *.xls, *xlsx                                                 |  |  |  |
| 3    | Select or drag the item to change the order of imported files. The order should be |  |  |  |
|      | matched.                                                                           |  |  |  |
| 4    | Click [Select File] to select a file.                                              |  |  |  |
| 5    | Press [OK], then the codes will be imported to the data list.                      |  |  |  |

#### **6.2.5 EXPORTING POINTS**

| Step | Description                                                                |  |
|------|----------------------------------------------------------------------------|--|
| 1    | Press [Multi-Select], click the checkbox to select points. Press [Export]. |  |

| 2 | Select [File Name]: Enter a file name, the data will be saved under this name. |  |  |  |
|---|--------------------------------------------------------------------------------|--|--|--|
| 3 | [Data Format], it can only be *.xls.                                           |  |  |  |
| 4 | Click [Select File] to select the path to be saved.                            |  |  |  |
| 5 | Press [OK] to export.                                                          |  |  |  |

#### **6.3 MAPS AND LAYERS**

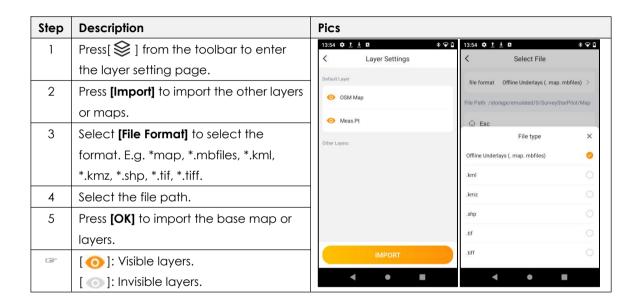

# 7. SETTINGS

| Item          |                          |                    |                     | Option                  |                     |             |    |
|---------------|--------------------------|--------------------|---------------------|-------------------------|---------------------|-------------|----|
| Searching Set | Prism                    | Waiting Time       |                     | 1s/3s/5s                |                     |             |    |
|               | Prediction               | Operation          | after               | Stop                    | Searching/APR/Prism | Search/Turn | to |
|               |                          | Prism Lost         |                     | Last Point              |                     |             |    |
|               | APR                      | Horizontal         |                     | 0-180 degree            |                     |             |    |
|               | Searching                | Searching Range    |                     |                         |                     |             |    |
|               | Range                    | Vertical Searching |                     | 0-90 degree             |                     |             |    |
|               |                          | Range              |                     |                         |                     |             |    |
| Unit Set      | Angle Unit               |                    |                     | Degree/DMS              |                     |             |    |
|               | Distance Unit            |                    | M/U.S Feet/Int.Feet |                         |                     |             |    |
|               | Temperature Unit         |                    | °C/°F               |                         |                     |             |    |
|               | Pressure Unit            |                    | HPa/mmHg/inHg       |                         |                     |             |    |
| Angle Set     | Minimum Angle Reading    |                    |                     | 5s/1s/0.1s              |                     |             |    |
|               | V0/H0                    |                    |                     | Vertical 0/Horizontal 0 |                     |             |    |
| Distance Set  | Minimum Distance Reading |                    |                     | 0.001/0.0001            |                     |             |    |
|               | Coefficient (k)          |                    | 0.14/0.2/Off        |                         |                     |             |    |

|               | Grid Factor Scale Factor |     | 1.0 in default. Entered from 0.99 to 1.01  |  |  |
|---------------|--------------------------|-----|--------------------------------------------|--|--|
|               | Average Elevation        |     | To be entered                              |  |  |
|               | Grid Factor              |     | 1.0                                        |  |  |
|               | Atmospheric Temperature  |     | Entered by manual.                         |  |  |
|               | Correction Pressure      |     | Entered by manual.                         |  |  |
|               |                          | PPM | It will be calculated automatically        |  |  |
| Assistant Set | ssistant Set Soft keypad |     | On or off                                  |  |  |
|               | Point ID Existed         |     | On or off. When the same point ID existed, |  |  |
|               |                          |     | turn on or off the tips.                   |  |  |
| Default Set   |                          |     | Reset to default settings                  |  |  |
| About         | Version                  |     | Software version                           |  |  |
|               | Version Update           |     | Software update when available             |  |  |